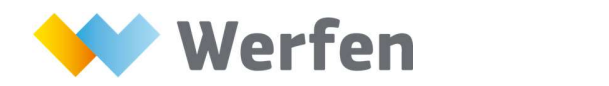

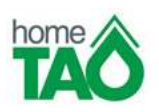

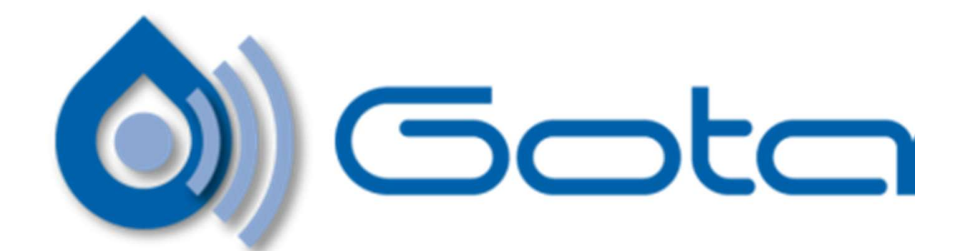

# Servicio HomeTAO por e-mail

#### Contenido

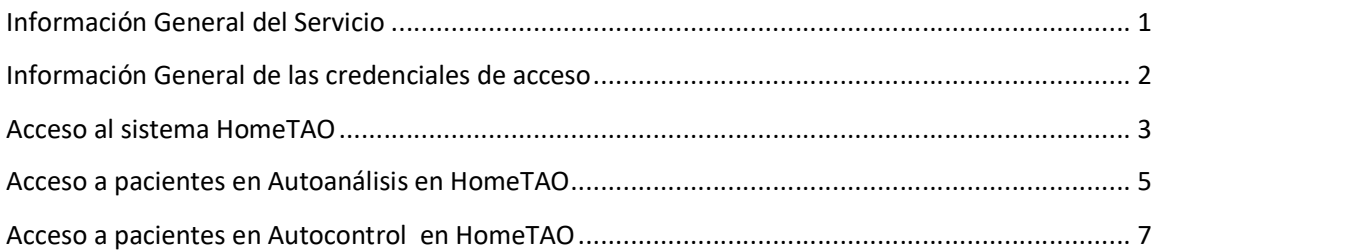

# Información General del Servicio

La solicitud para ser miembro de la homeTAO con el modo de correo electrónico proporciona acceso a una página Web protegida por un **código de usuario y una contraseña**.<br>El acceso a la Página Web se puede hacer vía PC o Smartphone y Tablet.

Para visualizar la terapia se pueden seguir las siguientes modalidades:

1. El día del control, tras la visita, usted recibirá un e-mail que notifica la disponibilidad de su tratamiento. Dicho correo electrónico contiene el vínculo a través del cual, después de introducir su código de usuario y contraseña, puede ver la terapia.

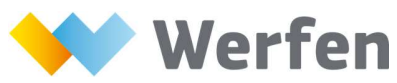

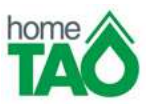

- **Contract Contract Contract** 2. Acceder a la página web https://taoharnau.san.gva.es donde, luego de haber ingresado su código de usuario y contraseña, puede entrar en su página web personal y desde allí ver la terapia validada por su médico. Este modo está siempre disponible, incluso días después.
- 3. Acceder a la pagina web del Hospital http://arnau.san.gva.es/hospital-arnau-de-vilanova, allí encontrará el icono de HomeTAO, entrando en este icono le redireccionará a la pagina web del apartado anterior.

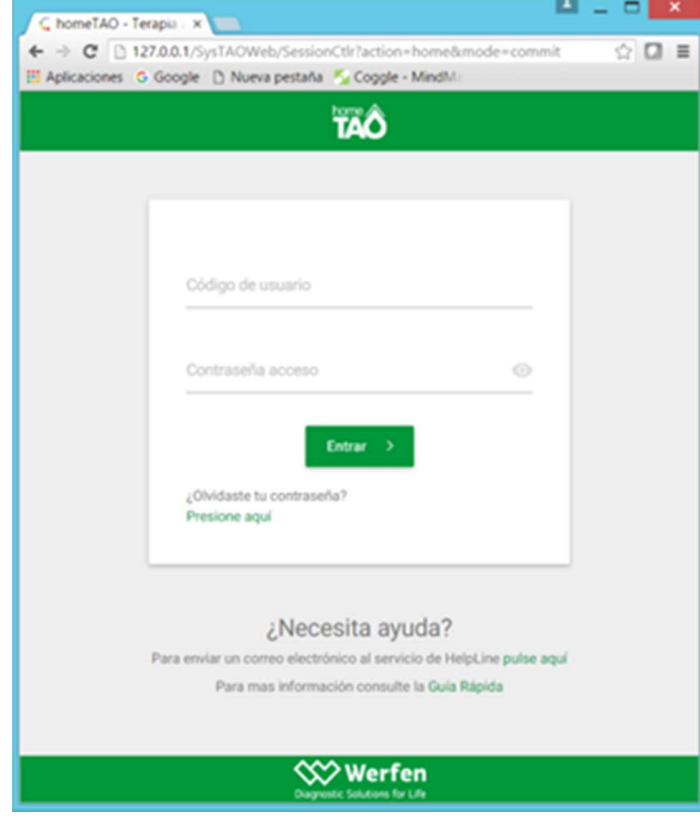

# Información General de las credenciales de acceso

Para acceder a su página Web y ver la terapia debe estar en posesión de las credenciales de acceso al sitio:

código de usuario: Facilitado por su hematólogo (numero de ficha con una P delante) Contraseña: Si pierde el código de acceso puede llamarnos al 96061400 extensión 442271.

En el primer inicio de sesión, la contraseña es su número de SIP. El sistema automáticamente le pedirá establecer una contraseña nueva, que debe ser al menos 8 caracteres. Para inicios de sesión posteriores debe utilizar la nueva contraseña de su elección.

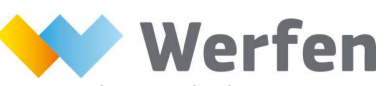

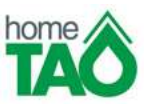

**Contract Contract Contract** En caso de que olvide su contraseña puede solicitar una nueva desde la página web haciendo clic en el encabezado "¿olvidó su contraseña? Haga clic aquí ". Se le enviará un correo electrónico con una contraseña temporal para acceso posterior.

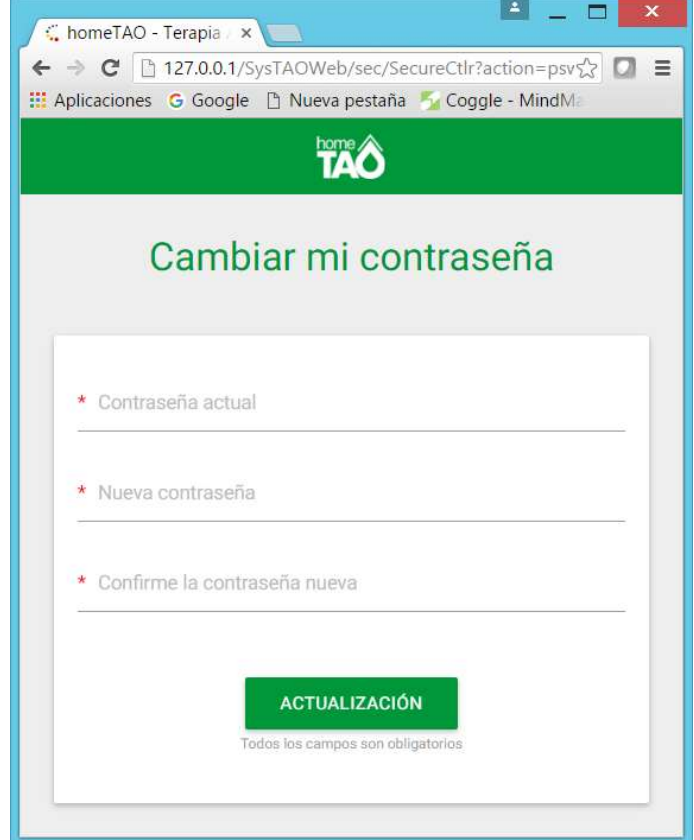

### Acceso al sistema HomeTAO

Tanto la página principal como el resto de las páginas de homeTAO se adaptan a la resolución del dispositivo cliente, por lo que permite operar tanto desde ordenadores personales, tabletas o teléfonos móviles mediante los navegadores habituales que llevan incorporados dichos dispositivos.

Tras el acceso al sistema se muestra la página principal con los datos de la última visita validada y acceso al historial de visitas:

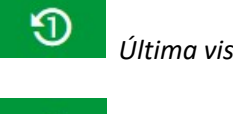

Última visita pautada

 $\overline{\odot}$ Histórico de visitas

Plaza Europa, 21 -23 08908 L'Hospitalet de Llobregat (Barcelona) Tel. +34 93 4010101 www.werfen.com

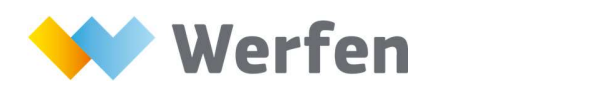

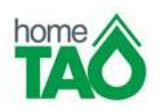

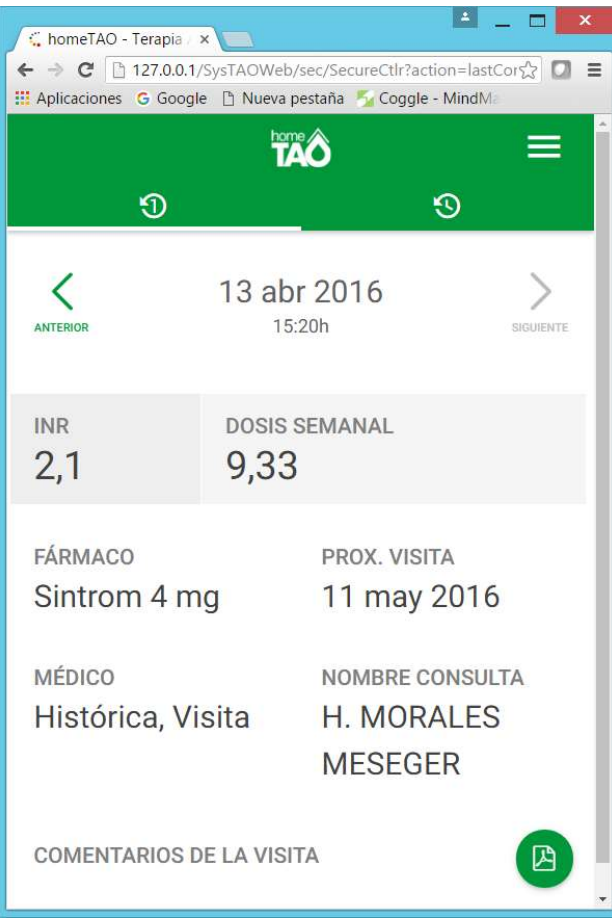

Desde esta misma página podemos acceder al formato de prescripción del último informe validado:

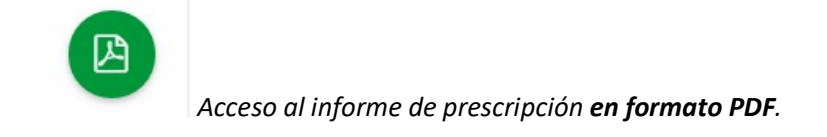

También se puede acceder al histórico de visitas, permitiendo, según configuración, el filtro por rango de fechas:

Plaza Europa, 21 -23 08908 L'Hospitalet de Llobregat (Barcelona) Tel. +34 93 4010101 www.werfen.com

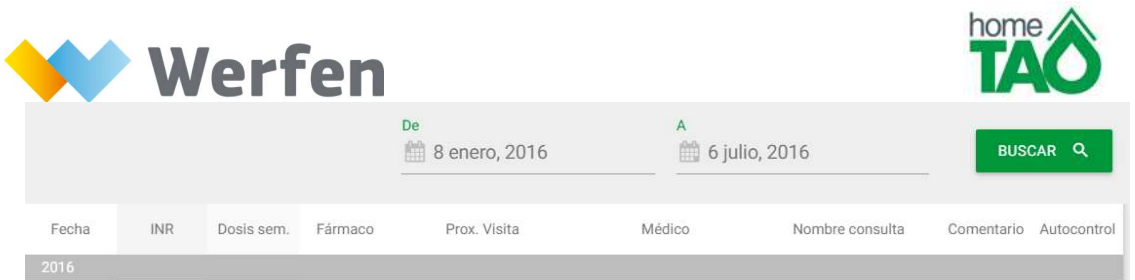

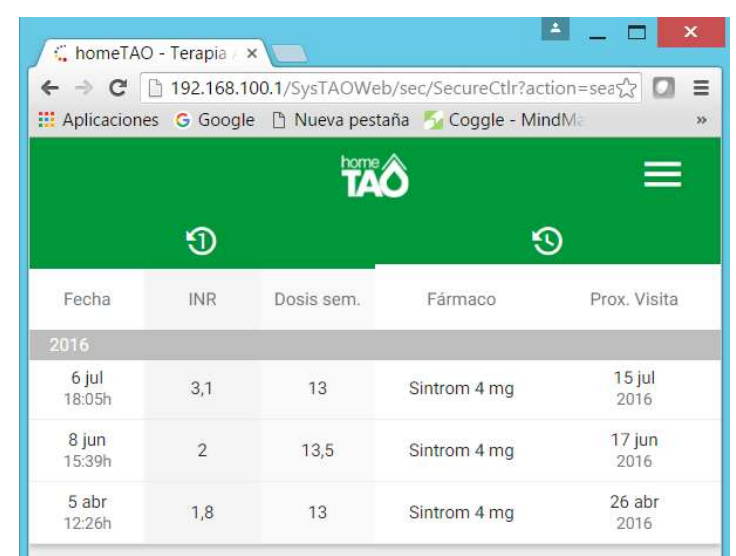

## Acceso a pacientes en Autoanálisis en HomeTAO

Se añade en la web la opción de acceso a introducir el resultado INR, indicado por el icono "+":

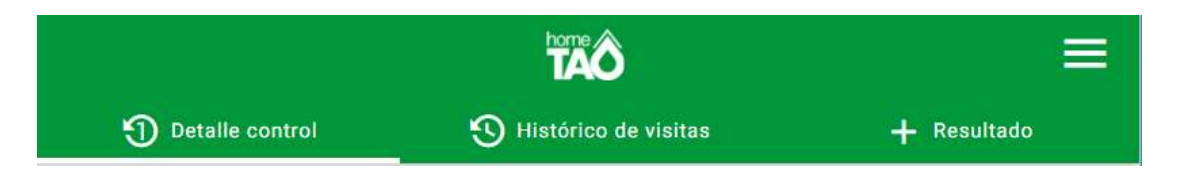

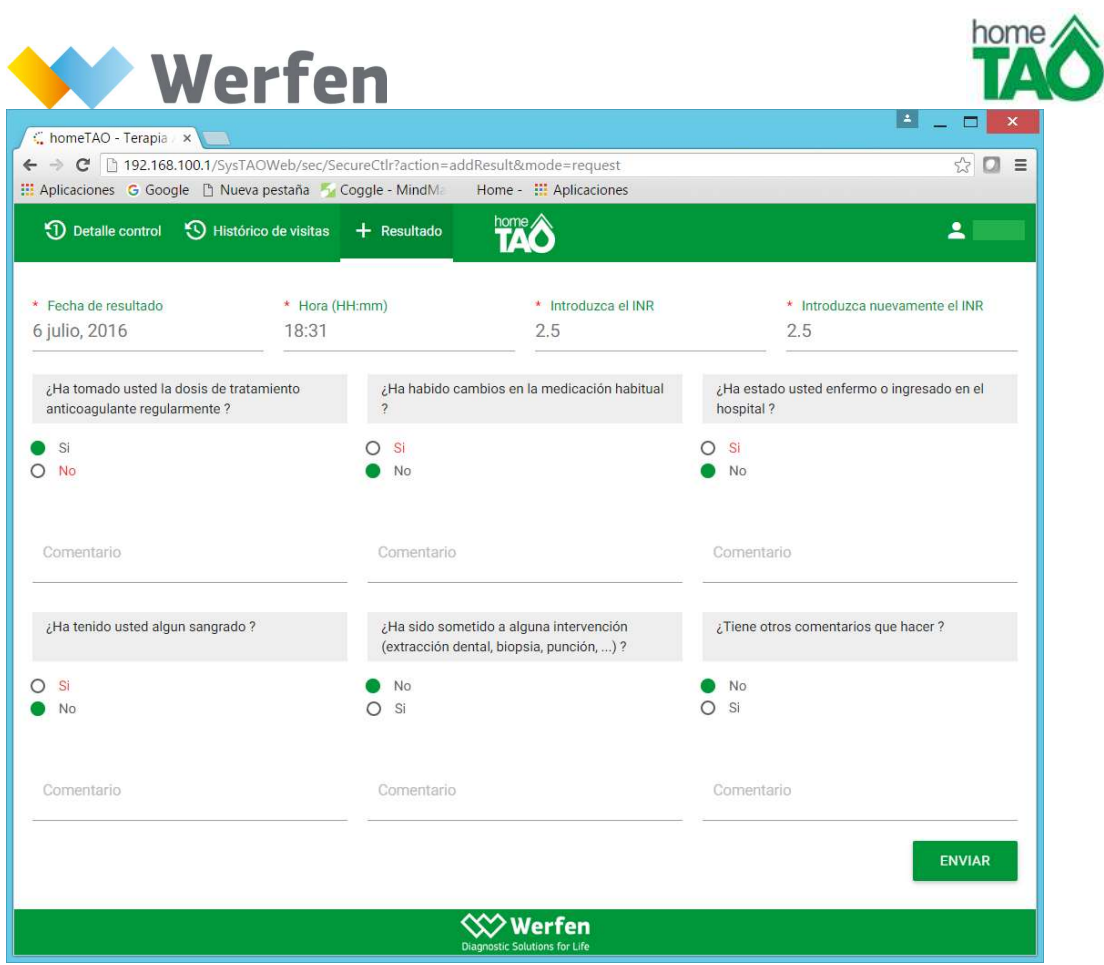

Junto con el INR el paciente puede introducir el cuestionario y comentarios (comunicar información adicional al facultativo.

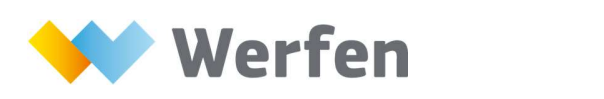

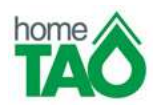

## Acceso a pacientes en Autocontrol en HomeTAO

En la web se añade la opción de acceso a introducir el resultado INR y autocontroles, indicado por el icono "+" (hay una zona para introducción de INRs y otra para introducción de autocontroles):

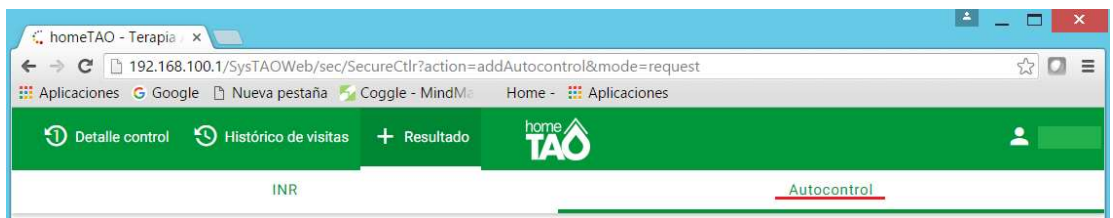

En la zona de autocontrol el paciente puede registrar sus propios controles (Fecha, Hora, INR, Nivel de dosis y comentarios)…

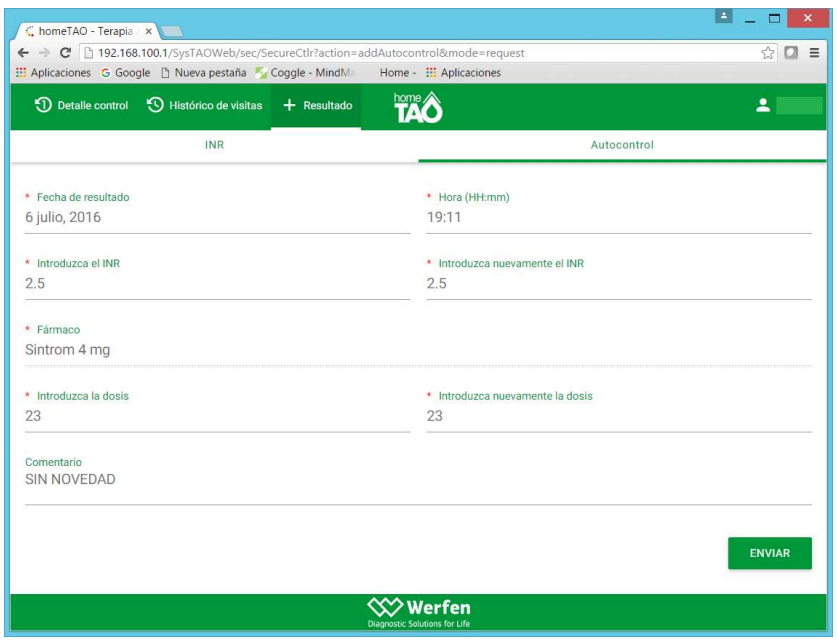

Plaza Europa, 21 -23 08908 L'Hospitalet de Llobregat (Barcelona) Tel. +34 93 4010101 www.werfen.com